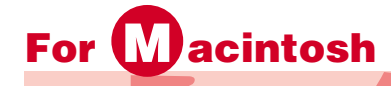

# **[宛名面を作成・印刷しよう]**

アジェンダ社の『宛名職人Ver.10/Ver.9』(以下、宛名職人)を使って宛名面を作成しましょう。 宛名職人での宛先印刷は、宛名職人を起動して表示される[トップメニュー]から、[宛名面を作 る]をクリックして表示されるガイドパレットの流れにそって操作をすすめます。

【宛名職人ユーザーサポート】:http://www.agenda.co.jp/support/faq.html

### **宛名面を作成する**

### **1. 宛名面の作成を開始する**

- トップメニューの[宛名面を作る]ボタ ンをクリックします。
- 
- をクリックします。

参 考 )ガイドパレットは、標準設定のままで あれば常に表示されていますが、表示されていな い場合には、アップルメニューの[ガイドパレッ ト使用]コマンドで表示させることができます。

### 2 ガイドパレットが表示されます。 6 ガイドパレットの「差出人登録1ボタン

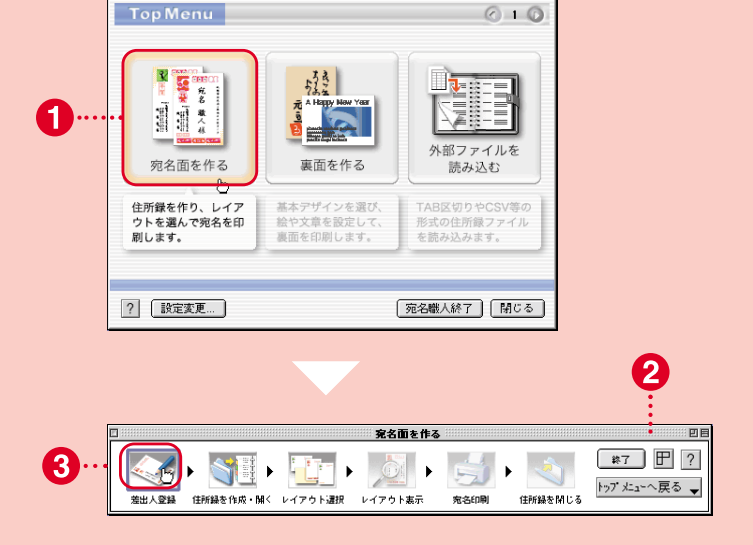

宛名購入Ver.10 トップメニ

### **2. 差出人の情報を登録する**

- [差出人の登録]画面が表示されます。
- 2「氏名1の欄に姓と名の間にスペースを 入れて氏名を入力します。
- [〒][住所]の欄に入力します。
- 4 必要に応じて[会社名]などを入力し ます。
- 6 [保存]ボタンをクリックします。

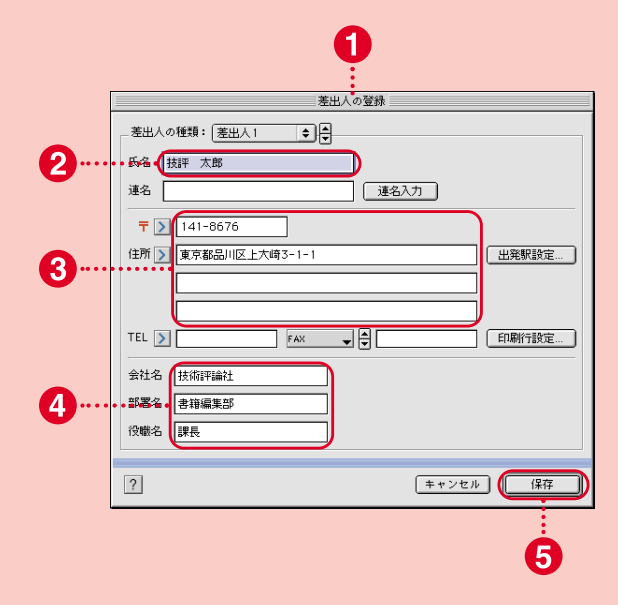

## **3. 住所録を作成する**

- ❶ ガイドパレットから[住所録を作成・開 く]ボタンをクリックします。
- ❷ [住所録を作成・開く]画面が表示されます。
- <sup>3</sup>[住所録を新規に作成する]をクリック します。
- **4** [OK]ボタンをクリックします。

### **宛名職人Ver.9の場合には**

宛名職人Ver.9の場合には、ガイドパレットの [住所録入力]ボタンをクリックして表示される [ファイルを開く]画面で[新規作成]ボタンをクリ ックします。

### **4. 住所録データを入力する**

- ❶ 住所録データ登録のための [カード編 集]ウィンドウと[一覧表示]ウィンドウ が表示されます。
- 2 「カード編集1ウィンドウの[フリガナ1「氏 名][〒][住所]の欄に入力します。
- 6 入力した内容が [一覧表示] ウィンドウ にも反映されます。
- 4 次のデータを入力するには ■ボタンを クリックします。
- 6 「住所録の保存1ボタンをクリックし ます。

#### **宛名職人Ver.9の場合には**

宛名職人Ver.9で、次のデータを入力するには [カードの追加]をクリックします。また住所録を 保存する場合には[保存]ボタンをクリックします。

### **5. 住所録データを保存する**

- ●「住所録を保存1画面が表示されます。
- ❷ 矢印ボタンをクリックして一覧からフ ァイルの保存先を選びます。
- 6 必要に応じてさらにフォルダを選びます。
- ❹ ファイル名を入力します。
- 6 [保存] ボタンをクリックします。

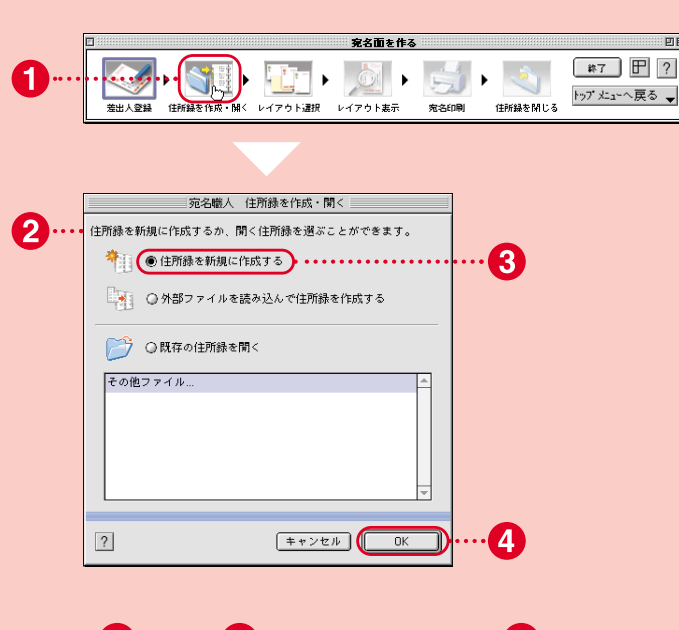

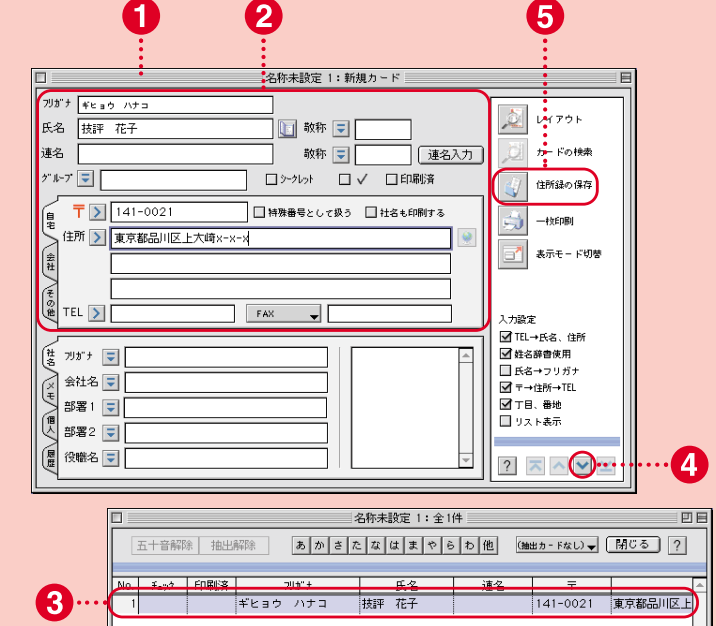

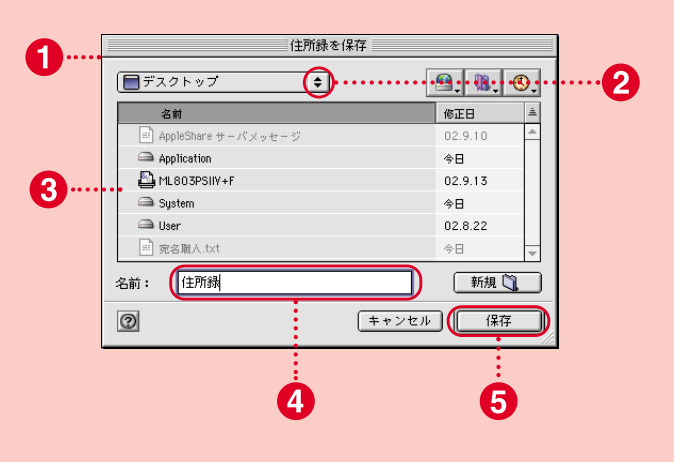

 $2h - F$  $\blacksquare$ 

# **6. 宛名面のレイアウトを選ぶ**

- q ガイドパレットから[レイアウト選択] ボタンをクリックします。
- 2 [レイアウト選択]画面が表示されます。
- 8[はがき]をクリックします。
- ▲「年賀はがき(縦)]か「年賀はがき(横)] をクリックして選びます。
- 6 [選択]ボタンをクリックします。

 $\frac{1}{2}$ **ALLEN WARDER IN A LETTER AT A BEAT AND A LETTER AND RESERVED ON A LETTER AND A LETTER AND A LETTER AND A LETTER** A トップメニューへ戻る →  $\# 2.5081$  $C = 5693 + 981 = 2$ レイアウト選択 2. 種類: ◎はがき ・ ● 封筒 ・・・・ ● シャル ・・・ ● その他・・・ ● カネタム・・・・ -3 はがき  $\bullet$ 年間はがき (能)<br>148×100 (能由) -<br>年間ほがき (能)<br>148×100 (横曲) かもめ - る (縦)<br>148×100 (縦曲) OU -<br>かもめ - る (縦)<br>148×100 (構曲) |<br>|通常はがき (縦)<br>148×100 (縦書) -<br>通常はがき(縦)<br>148×100(機器) ? 「詳細設定... ]

### **7. 住所などの確認をする**

- 住所録に登録した情報がレイアウトさ れます。
- 2 レイアウトされた住所などを確認します。
- 6 「編集1ボタンをクリックすると各要素 の移動など、レイアウトを変更するこ とができます。

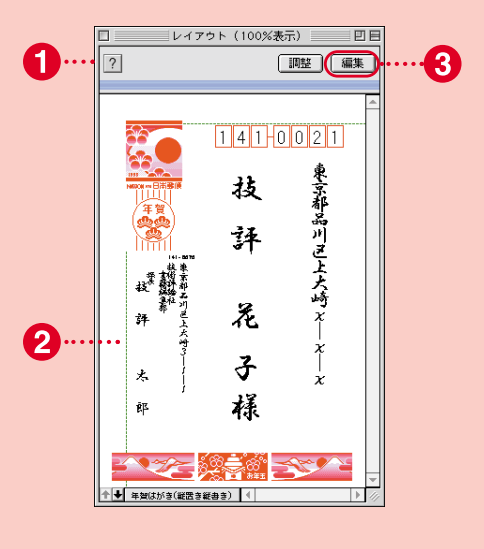

### **宛名面を印刷する**

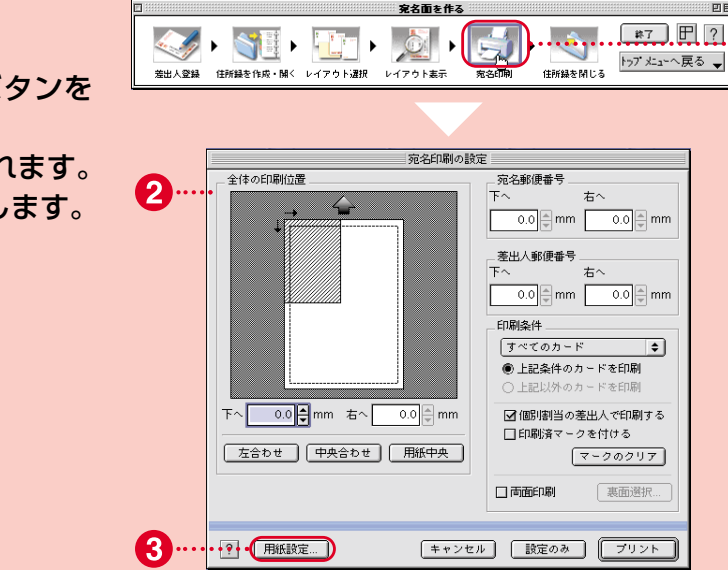

 $\cdot$  (1

**1. 印刷の準備をする**

- ❶ ガイドパレットの[宛名印刷]ボタンを クリックします。
- 2 [宛名印刷の設定]画面が表示されます。
- 6 [用紙設定...]ボタンをクリックします。

### **2. 印刷の詳細を設定する**

- 用紙設定の画面が表示されます。
- 2 矢印ボタンをクリックして「用紙]を [ハガキ]に設定します。
- **8** 印刷方向を設定します。
- **4 「OK1ボタンをクリックします。**
- ❺ [宛名印刷の設定]画面に戻ります。
- 6 印刷位置と郵便番号位置を微調整し ます。
- 矢印ボタンをクリックして「印刷条件1 を選びます。
- 8 すべて設定したら[プリント]ボタンを クリックします。

参 考 )[印刷条件]は、住所録のカードに記さ れた条件によって異なります。すべてのカードを 印刷したい場合は、[すべてのカード]を選びます。 その他[選択中のカード][一覧表示中のカード] [チェックつきのカード]などの条件を選ぶことが できます。[一覧表示]ウィンドウでそれらの条件 を確認してください。

### **3. 印刷を実行する**

- ❶ [印刷]画面が表示されます。
- 2 矢印ボタンをクリックして一覧から使 用するプリンタを選びます。
- ❸ 印刷部数を設定します。
- 4 印刷する範囲を設定します。
- t[プリント]ボタンをクリックします。
- 6 ガイドパレットの[住所録を閉じる]ボ タンをクリックすると宛名面の作成は 終了です。

[印刷]画面は使用しているプリンタに よって異なります。それぞれのプリンタ に合わせて印刷設定を行ってください。 注意

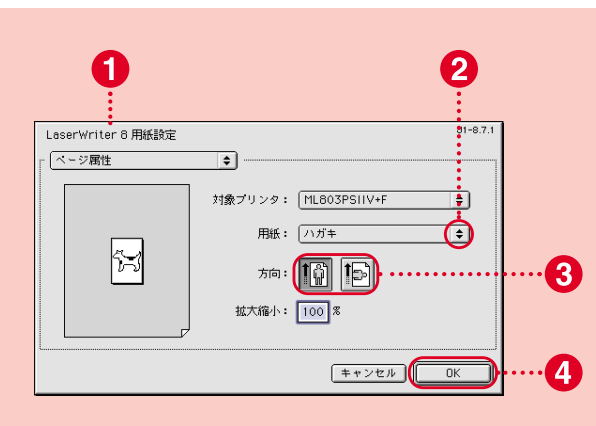

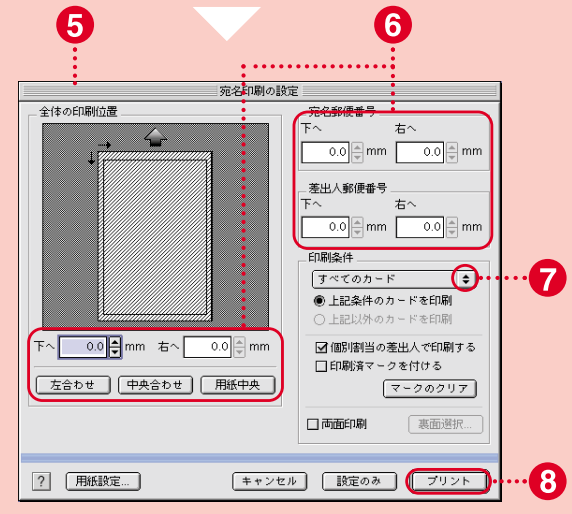

A

-- [一般設定

. . . . . . . . <del>2</del>624

設定の保存

3

プリンタ: ML803PSIIV+F (+)

 $\mathbf{Z}$ 

∩⊡⊤<sup>≙⊙</sup>

**◎ ェ・・・**<br>◎ ページ指定 : 厂 給紙元: ● 全体: 自動選択

◎1枚目: 20217 残9: 2022

SITT A 5 G

 $J1 - 8.7.1$ 

5

 $\left[\begin{array}{c} \bullet \\ \bullet \end{array}\right]$   $\mathbb{E}[?]$ 

トップメニューへ戻る ▼

6

 $\overline{a}$ 

 $\overline{A}$ 

出力対象: フリンタ

 $\overline{\bullet}$ 

 $\overline{\div}$ 

**TERNA MLA** 

**东名印刷** 

 $F$   $*$   $\vee$   $\vee$   $\vee$ 

# **[裏面を作成・印刷しよう]**

宛名面の印刷ができたら、次は「素材CD-ROM」から年賀状素材を取り込んで裏面を作成・印刷し てみましょう。宛名職人で「素材CD-ROM」を使って裏面を作る方法として、すでにデザインさ れた『完成版』はがきを使う方法と、複数の素材を組み合わせて作成する方法を紹介します。

### **『完成版』はがきを使って裏面を作成する**

### **1. 裏面の作成を開始する**

- q トップメニューから[裏面を作る]ボタ ンをクリックします。
- 2 [裏面を作る]ガイドパレットが表示さ れます。
- 6 差出人登録は、すでに宛名面作成時に 行いましたので、省略します。
- 4 [裏面を作成・開く]ボタンをクリックし ます。

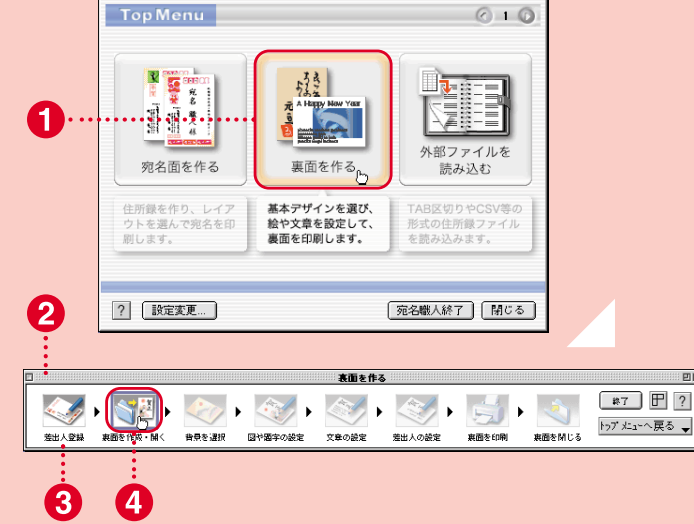

宛名職人Ver.10 トップメニュ

### **2. 裏面を新規作成する**

- ●「裏面デザインを作成・開く1画面が表示 されます。
- 2 「裏面デザインを新規に作成する1をク リックします。
- **❸「OK1ボタンをクリックします。**
- 4 [裏面デザインの新規作成]画面が表示 されます。
- 6 [年賀状ー縦]をクリックします。
- 6 「白紙で作成1ボタンをクリックします。
- 新規の「裏面編集1ウィンドウとツール パレットが表示されます。

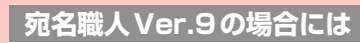

宛名職人Ver.9の場合には、ガイドパレットの [裏面を開く]ボタンをクリックして表示される [ファイルを開く]画面で[新規作成]ボタンをクリ ックします。

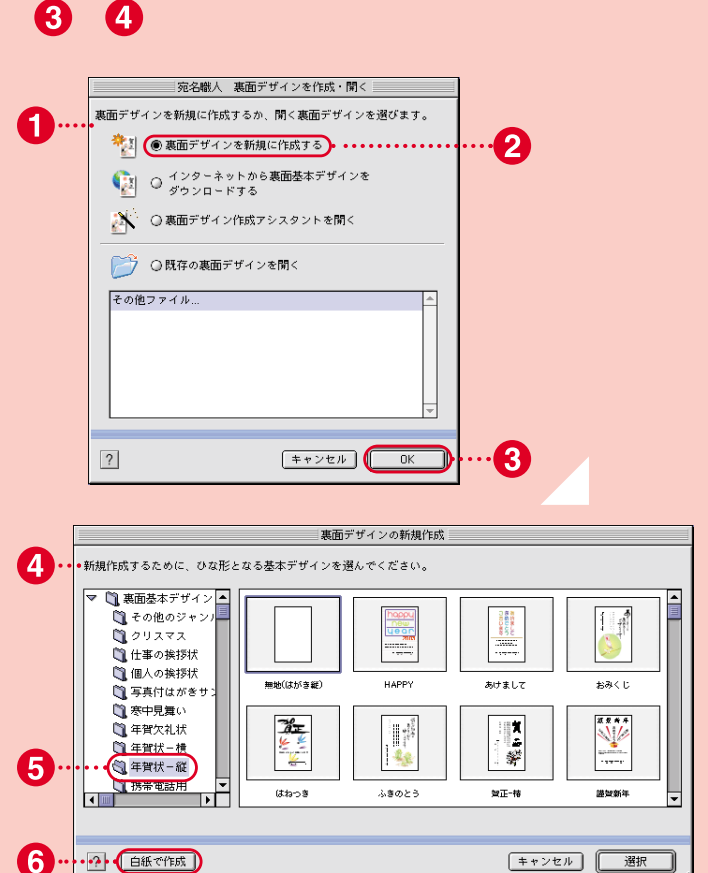

## **3. 素材を配置する準備をする**

- ❶ ガイドパレットから[図や題字の設定] ボタンをクリックします。
- 2 [図形アイテムの設定]画面が表示されます。
- 8 [図形入力]タブをクリックします。
- 4「イラスト・図形ファイルを選択]ボタン をクリックします。

#### **宛名職人Ver.9の場合には**

宛名職人Ver.9の場合には[図形アイテムの設定] 画面で[図形ファイルを選ぶ/サンプルを選ぶ]ボ タンをクリックして表示される[カタログ]画面で [フォルダ変更]ボタンをクリックします。[フォル ダの選択]画面で目的の素材が入っているフォル ダを選んだら、[選択]ボタンをクリックします。

### **4.『完成版』はがきを選ぶ**

- [図形の選択]画面が表示されます。
- **@[CD\_01]フォルダをクリックします。**
- **❸ [CD 01]フォルダの中から目的の素** 材が入っているフォルダをクリックし ます。
- 4 目的の素材ファイルをクリックします。
- 6 [選択]ボタンをクリックします。

『完成版』はがきは、素材CD-ROM Disc1に収録されています。素材CD-ROMは、あらかじめCD-ROMドライブに入れ ておいてください。その際、本書84ページの 『素材CD-ROMご利用にあたっての注意事項』を 必ずお読みください。CD-ROMの中身やファイ ル構成についても記載されています。 注意

### **5.『完成版』はがきを取り込む**

● [図形アイテムの設定]画面に戻ります。

- 2 選んだ『完成版』はがきがプレビュー表 示されます。
- 6 [設定終了]ボタンをクリックします。

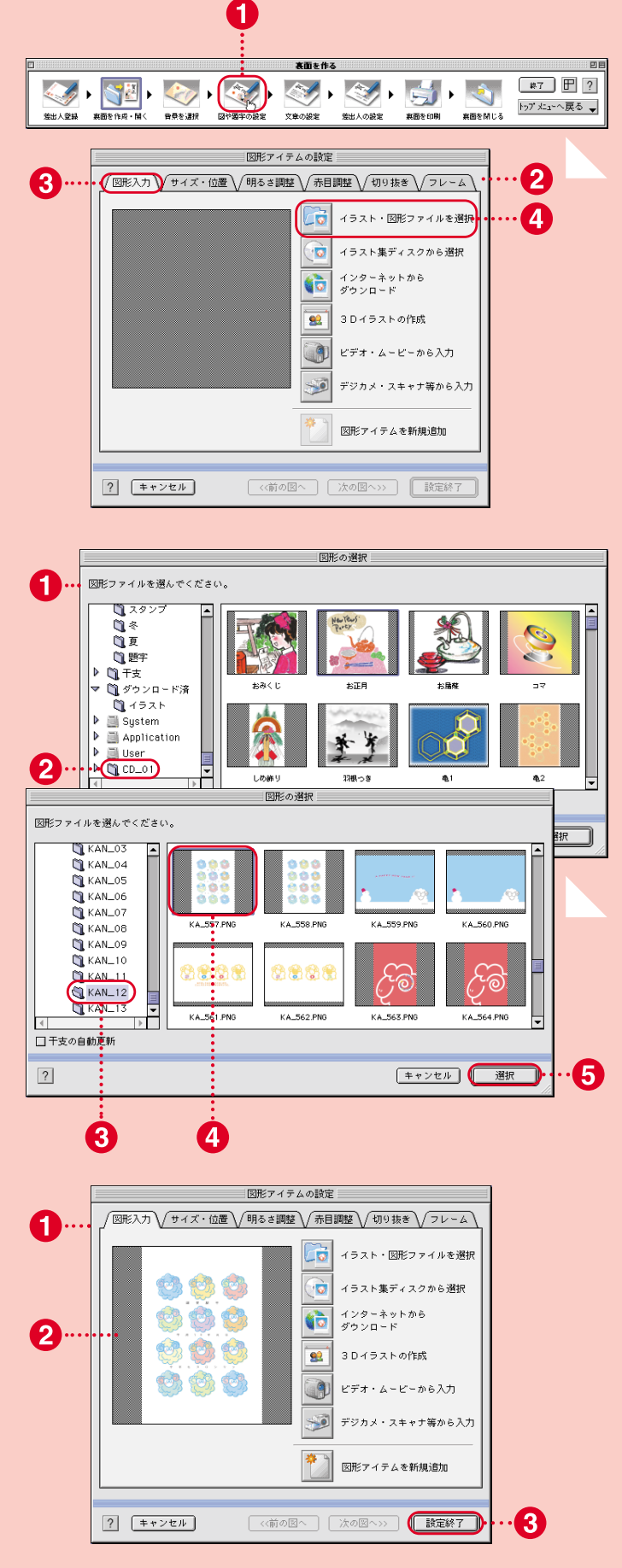

### **6.『完成版』はがきを 保存する**

- 選んだ『完成版』はがきが配置されます。
- **@** イラストのサイズや位置はドラッグ& ドロップで調整します。
- 6 [保存]ボタンをクリックします。
- ▲「裏面デザインの保存1画面が表示され ます。
- 6 矢印ボタンをクリックして一覧からフ ァイルの保存先を選びます。
- 6 ファイル名を入力します。
- [保存]ボタンをクリックします。

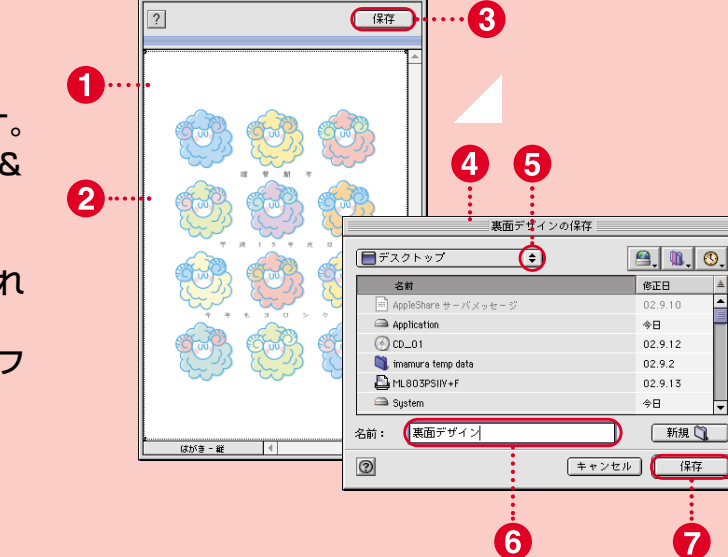

名称未設定 1 (100%表示) <u>- - - - 回</u> 目

### **7.『完成版』はがきを 印刷する**

- ❶ ガイドパレットから[裏面を印刷]ボタ ンをクリックします。
- 2 [裏面印刷の設定]画面が表示されます。
- <sup>6</sup> [用紙設定...]ボタンをクリックして77 ページと同様の操作で用紙サイズを[ハ ガキ]にします。
- 4 [プリント]ボタンをクリックすると[印 刷]画面が表示されますので、77ペー ジと同様の操作で印刷を実行します。

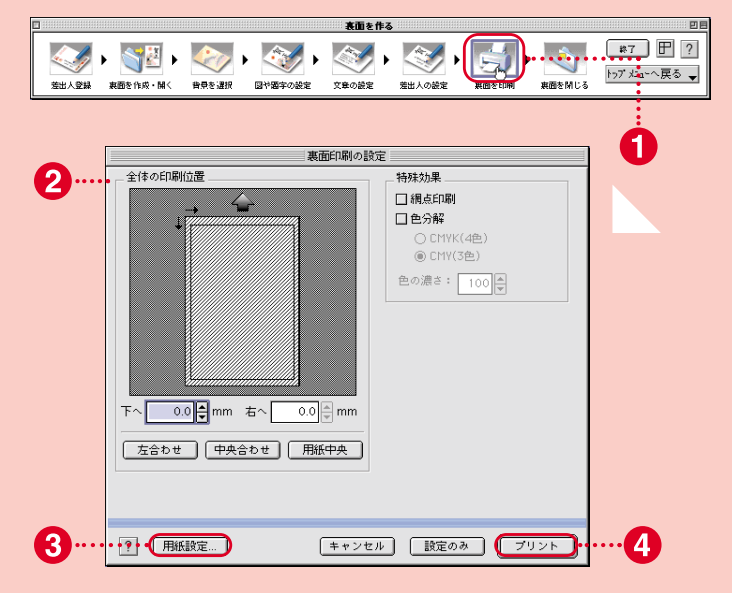

### **素材を組み合わせて裏面を作成する**

### **1. 裏面作成を開始する**

- q トップメニューから[裏面を作る]ボタ ンをクリックします。
- 2 [裏面を作る]ガイドパレットが表示さ れます。
- 6 差出人登録は、すでに宛名面作成時に 行いましたので、省略します。
- 4 「裏面を作成・開く1ボタンをクリックし ます。

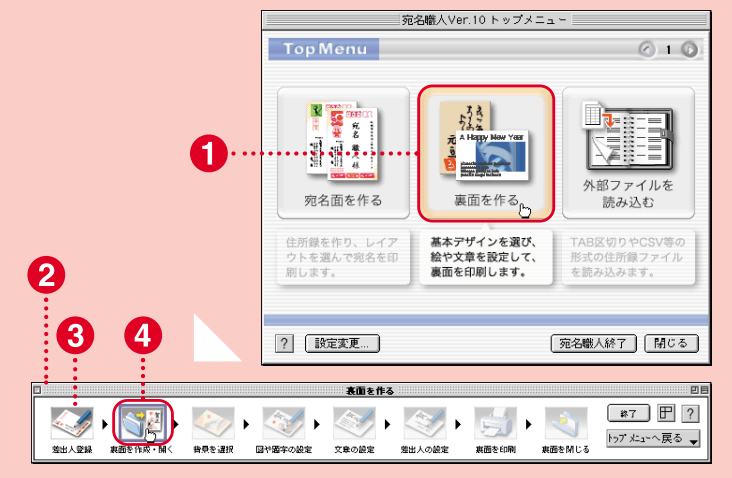

 $\boldsymbol{Q}$ 

3

한밤

おみくじ

V

 $\sqrt{37}$   $\boxed{P}$  ?

トップメニューへ戻る ▼

2

 $\boldsymbol{A}$ 

「キャンセル | **選択** 

実面を開ける

イラスト・図形ファイルを選択

イラスト集ディスクから選択 インターネットから<br>ダウンロード

3Dイラストの作成

ビデオ・ムービーから入力

図形アイテムを新規追加

デジカメ・スキャナ等から入力

 $F$  +  $r$   $>$   $t$   $\sim$   $r$ 

**CONSIGNATION** 

あけまして

"学

 $\frac{1}{2}$ 

### **2. 裏面の基本デザインを選ぶ**

- [裏面デザインを作成・開く]画面が表示 されます。
- 2 [裏面デザインを新規に作成する]をク リックします。
- **❸「OK1ボタンをクリックします。**
- 4 [裏面デザインの新規作成]画面が表示 されます。
- 6 [年賀状ー縦]をクリックします。
- 6 「白紙で作成1ボタンをクリックします。
- 新規の[裏面編集]ウィンドウとツール パレットが表示されます。

#### **宛名職人Ver.9の場合には**

宛名職人Ver.9の場合には、81ページの方法を 参考にしてください。

### **3. 素材ファイルを取り込む**

- ❶ ガイドパレットから[図や題字の設定] ボタンをクリックします。
- 2「図形アイテムの設定1画面が表示され ます。
- ❸[図形入力]タブをクリックします。
- 4「イラスト・図形ファイルを選択]ボタン をクリックします。

ガイドパレットの「背景を選択」機能を使 うと、本書のCD-ROMの素材を直接読 み込むことができません。 注意

### **4. 台紙デザインを選ぶ**

- [図形の選択]画面が表示されます。
- **2** [CD 02]フォルダをクリックします。
- **❸ [CD\_02]フォルダの中から目的の素** 材が入っているフォルダをクリックし ます。
- 4 目的の台紙デザインをクリックします。 6 「選択1ボタンをクリックします。

参考)組み合わせて使用する素材は、素材 CD-ROM Disc2に収録されています。

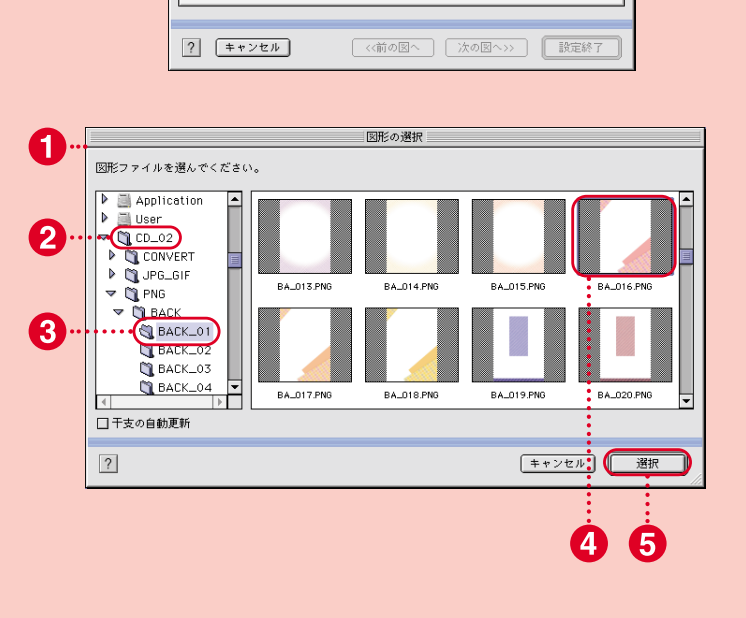

||宛名職人 裏面デザインを作成・開く|

,<br>- 裏面デザインを新規に作成するか、開く裏面デザインを選びます。 

 $\begin{array}{ll}\n\begin{pmatrix}\n\cdot & \cdot & \cdot & \cdot \\
\cdot & \cdot & \cdot & \cdot \\
\cdot & \cdot & \cdot & \cdot \\
\cdot & \cdot & \cdot & \cdot\n\end{pmatrix} & \text{or} & \text{for } \mathbb{R} \times \mathbb{R} \times \$ ■ ○ 裏面デザイン作成アシスタントを開く ●→→ ○既存の裏面デザインを開く

....

**HAPPY** 

 $38023$ 

多多日も

実面を印刷

整出人の設定

la ⊺

 $\widehat{\phantom{a}}$ 

 $65$  $\overline{22}$ 

Q

50

図形アイテムの設定

< 図形入力 サイズ・位置 /明るさ調整 / 赤目調整 / 切り抜き /フレーム

実際も作る

その他ファイル。

 $\sqrt{2}$ 

無地(はがき縦)

 $\overline{\mathbb{Z}}$ 

**China** 

**fi** ...

A

新規作成するために ひな形と ■ 裏面基本デザイン ■ その他のジャン.

■個人の挨拶状

1年賀欠礼状 □年賀状一様

T 携帯電話用

6 …… (自紙で作成)

·<br>整出人登録 表面を作成·開く

 $\mathbf{G}$ 

6

0

■写真付はがきサ ■寒中見舞い

**Address of the Address of Additional Company** 

音長を運行

**COMMERCIAL STATE** 

**6. さらに素材を取り込む**

されます。

● 選んだ台紙デザインが配置されます。 ■ 同様の操作で目的の素材をさらに取り 込みます。

2点目以降のイラストを追加する場合 は、まず[図形アイテムの設定]画面から [図形アイテムを新規追加]ボタン(Ver.9の場合 には[新規図形の追加]ボタン)をクリックした後 に、再度[イラスト・図形ファイルを選択]ボタン (Ver.9の場合には[図形ファイルを選ぶ/サンプ ルを選ぶ]ボタン)をクリックしてください。 注意

### ポ イ ン ト **イラストの周囲を透明にする**

「素材CD-ROM」に収録されたイラストは台紙デザインなどと重ね 合わせたときに、下のアイテムが透けてみえるように、周囲が透明 になる処理がされています。イラストを取り込む際にこの効果を与 えたい場合には、[図形アイテムの設定]画面の[明るさ調整]タブ画 面で表示されている[透かす]をクリックして、チェックマークをつ けます(Ver.9の場合には[図形入力]タブにあります)。

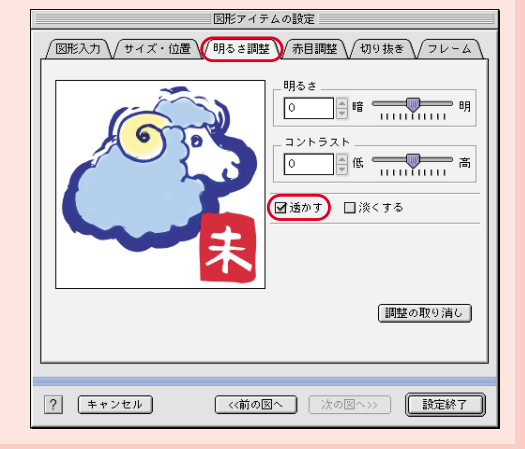

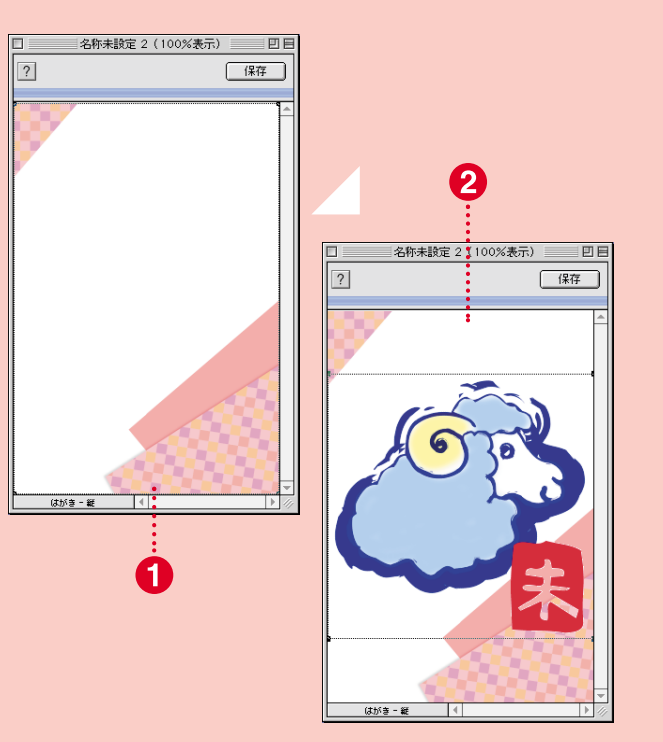

T

図形アイテムの設定 |図形入力 √ サイズ・位置 √ 明るさ調整 √ 赤目調整 √ 切り抜き √ フレ

2

lgi

 $\mathbf{r}$ 

के

൹ Q イラスト・図形ファイルを選択

イラスト集ディスクから選択 インターネットから<br>ダウンロード

3 Dイラストの作成

ビデオ・ムービーから入力 ·<br>カメ・スキャナ等から入力

図形アイテムを新規追加

8

**■ 〈前の図へ 】 【次の図へ>>】 ■ ■ 譲定終了** 

**5. 台紙デザインを取り込む**

❶ [図形アイテムの設定]画面に戻ります。 ■ 選んだ台紙デザインがプレビュー表示

8 [設定終了]ボタンをクリックします。

82 2003年版 かんたん年賀状素材集

編

 $\sqrt{\frac{1}{2}T}$   $\boxed{P}$  ?

トップ メニューへ戻る ー

6

<br>裏面をMじる

新規追加 | 文字指え

● 左寄せ -<br>◎ 中央寄t ○ 右寄せ ○均等配置  $7.911$ 口太字 □斜体

□影文字 □袋文字

□縦書き

**【 設定終了**】

2 多同心

文字アイテムの設定

 $\overline{\mathbb{R}}$ 

文字間

行間:

■ 〈前の文へ 】 【 次の文へ>> 】

 $\boxed{0}$   $\boxed{\oplus}$  pt

 $\overline{0}$   $\left| \frac{1}{\overline{v}} \right|$  pt.

[文例集で選ぶ...] | ファイル読込... ]

A

第出人堂路

2

A.

 $\boldsymbol{A}$ ...

Ω

 $44.80 + 20.81$ 

文字を入力してください。

会生もよろしくお願いします

フォント: HGTE丸ゴシックL

 $\hbar\bar{\sigma} = \frac{1}{2\pi}\sqrt{2\pi}\sqrt{2\pi}\frac{\sqrt{2}}{2\pi}\sqrt{2\pi}\sqrt{2\pi$ 

 $?$   $*$  +  $*$ 

名称未設定 2 (100%表示) | 日日

■■形アイテム 【保存】

■ イラストを移動するには、動かしたい 図形をクリックしてドラッグ&ドロッ プします。

**を調整する**

2 サイズや縦横比率を変更する場合は、 イラストの四隅のハンドル(■)をドラ ッグ&ドロップします。

参 考 ) イラストの上下関係を変更する場合は、 変更したいイラストをクリックして選んだ後、 [配置]メニューから「最前面へ」「前面へ」「背面へ」 「最背面へ」のいずれかを選びます。

# **8. コメントを入力する**

- ガイドパレットから「文章の設定]ボタ ンをクリックします。
- 2 [文字アイテムの設定]画面が表示され ます。
- 6 文字入力の欄に挿入したい文章を入力 します。
- 4 フォント、サイズ、カラー、スタイル など各種設定をします。
- 6 [設定終了]ボタンをクリックします。

### **9. 文字を配置して ファイルを保存する**

### ● 入力した文字が配置されます。

- 2 位置を移動するときは文字アイテムの 外枠をドラッグ&ドロップします。
- 681ページと同様の操作で、文字デザ インなどを取り込んでおきます。
- 4 [保存]ボタンをクリックします。

参 考 )ガイドパレットの [裏面を印刷] ボタン をクリックすると、印刷の設定をすることができ ます。

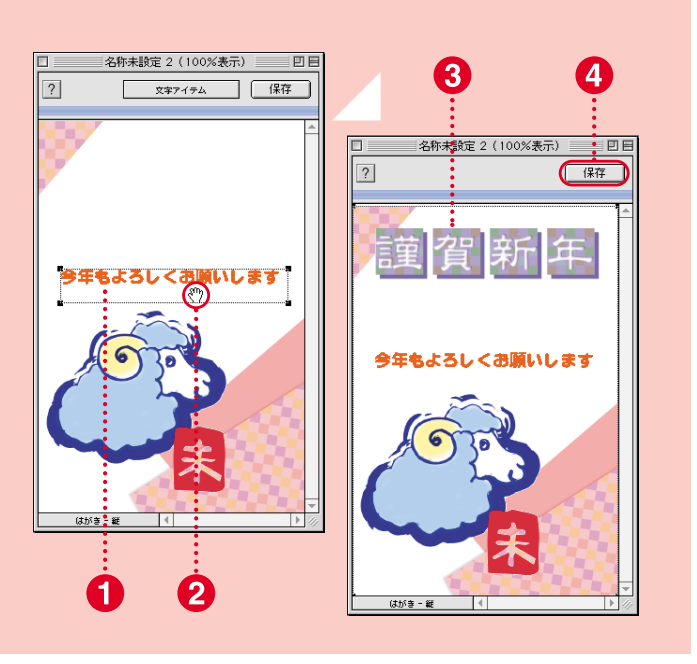

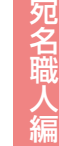